# **Dell S3220DGF** 使用指南

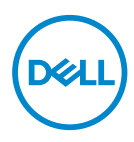

顯示器型號:**S3220DGF** 安規型號:**S3220DGFc**

■ 註: 「註」指出可協助您善用電腦的重要資訊。

注意:「注意」代表若未遵守指示,可能會導致硬體毀損或資料遺失。

警告:「警告」代表財物損失及人員傷亡的可能性。

Copyright © 2019 Dell Inc. 或其子公司。保留所有權利。Dell、EMC 及其他商標皆為 Dell Inc. 或其子 公司的商標。其他商標可能是個別擁有者所有之商標。

2019 – 09

版次:A00

# 目錄

![](_page_2_Picture_14.jpeg)

 $\overline{3}$ 

I

 $(\sim$ LL

![](_page_3_Picture_7.jpeg)

 $(1)$ 

![](_page_4_Picture_9.jpeg)

 $($ DELL

# <span id="page-5-0"></span>關於顯示器

#### 包裝內容物

顯示器隨附下列元件。請確認您已收到所有元件,如有缺少,請參[閱聯絡](#page-54-1) Dell 以取得更多資訊。

#### 註:部分品項屬於選購品,因此並未隨附於顯示器。部分功能或媒體不適用 於特定國家。

![](_page_5_Picture_49.jpeg)

DELL

![](_page_6_Picture_37.jpeg)

**DELL** 

#### <span id="page-7-0"></span>產品特色

Dell S3220DGF 顯示器採用主動式矩陣、薄膜式電晶體 (TFT)、液晶顯示 (LCD) 及 LED 背光技術。顯示器特色包括:

- 80.01 公分(31.5 英吋)可視顯示區域(對角線測量)。 2560 x 1440 解析度, 並支援低解析度的全螢幕顯示。
- ∞ 可選 Adaptive Sync 選擇(AMD FreeSync 2 或無同步)、高更新率及 4 ms 的快 速反應時間。
- 支援 Freesync 模式 48 Hz 至 144 Hz (HDMI) 和 48 Hz 至 164 Hz (DP),固定頻 率模式為 165 Hz。
- ∞ 透過 AMD Radeon FreeSync™ 2 HDR 技術實現流暢、低延遲 HDR 遊戲。
- ∞ DP 與 HDMI 數位連線。
- ∞ 配備 1 個 USB 上游連接埠及 4 個 USB 下游連接埠。
- ∞ 隨插即用功能(若電腦支援)。
- 螢幕顯示 (OSD) 調整功能,可輕鬆設定並優化影像。
- 顯示器皆提供遊戲強化功能,如計時器、畫面播放速率計數器和暗處穩定器, 除了能強化遊戲模式如 FPS(第一人稱射擊)、RTS(即時策略)、RPG(角色 扮演遊戲)、運動、色彩調整(自訂色彩、暖色、冷色)外還有額外 3 種遊戲 模式能為您個人化自己的喜好。
- 可拆式立座以及符合影像電子標準協會 (VESA™) 的 100 mm 載掛孔,提供彈 性的載掛方案。
- ∞ 傾斜、旋轉和高度調節功能。
- ∞ 安全鎖插孔。
- ∞ 睡眠模式的待機功率為 0.3 W。
- ∞ 隨附 Dell 顯示管理程式軟體。
- ∞ 原廠面板交換服務適用於無法透過電話解決的問題。
- 採不閃屏書面,可達到最仹眼睛舒滴度。

#### 警告:顯示器散發藍光產生的長時間影響會造成視力受損,其中包括眼睛 疲勞或數位視覺疲勞等。**ComfortView** 功能的設計用途為減少顯示器散發藍 光數量,以達到最佳眼睛舒適度。

**D**<sup></sup>

#### <span id="page-8-0"></span>辨識各部位與控制鈕

#### 正面視圖

![](_page_8_Picture_2.jpeg)

![](_page_8_Picture_3.jpeg)

控制按鈕

![](_page_8_Picture_61.jpeg)

(dell

#### <span id="page-9-0"></span>背面視圖

![](_page_9_Picture_1.jpeg)

![](_page_9_Picture_2.jpeg)

#### 含顯示器立座的背面圖

![](_page_9_Picture_206.jpeg)

(DELL

#### <span id="page-10-0"></span>側視圖

![](_page_10_Picture_1.jpeg)

<span id="page-10-1"></span>仰視圖

![](_page_10_Picture_3.jpeg)

#### 無顯示器立座的底部圖

![](_page_10_Picture_143.jpeg)

DELL

![](_page_11_Picture_68.jpeg)

\* 音訊線路輸出連接埠不支援耳機。若要連接您的耳機,請使用顯示器上的耳機 輸出連接埠。

(dell

#### <span id="page-12-0"></span>顯示器規格

![](_page_12_Picture_152.jpeg)

 $(\overline{\mathtt{Delta}})$ 

![](_page_13_Picture_129.jpeg)

 $(1)$ 

#### <span id="page-14-0"></span>解析度規格

![](_page_14_Picture_88.jpeg)

#### 支援的影像模式

![](_page_14_Picture_89.jpeg)

#### <span id="page-15-0"></span>預設顯示模式

#### **HDMI** 顯示模式

![](_page_15_Picture_205.jpeg)

 $(\overline{DCL}$ 

#### **DP** 顯示模式

![](_page_16_Picture_213.jpeg)

註:此顯示器支援 **AMD FreeSync**。

#### <span id="page-17-0"></span>電氣規格

![](_page_17_Picture_85.jpeg)

 $($ DELL

#### <span id="page-18-0"></span>物理特性

![](_page_18_Picture_191.jpeg)

 $(\overline{\mathtt{Delta}})$ 

#### <span id="page-19-0"></span>環境特性

![](_page_19_Picture_163.jpeg)

 $($ DELL

#### <span id="page-20-1"></span><span id="page-20-0"></span>電源管理模式

若雷腦已安裝符合 VESA DPM 的顯示卡或軟體,顯示器未使用時可自動降低耗 電量。這稱為省電模式\*。若電腦偵測到鍵盤、滑鼠或其他輸入裝置發出輸入訊 號,顯示器會自動恢復運作。以下表格列出自動省電功能的耗電量以及燈號。

\* 若要在關閉模式下達到零耗電量,必須將電源線從顯示器上拔除。

![](_page_20_Picture_180.jpeg)

![](_page_20_Picture_181.jpeg)

\*\* 在最大亮度並使用 USB 時達最大耗電量。

本文件僅供參考,所示效能為實驗室數據。產品效能隨所訂購的軟體、組件及 周邊設備而異,Dell 無義務更新相關資訊。因此,客戶不應仰賴此資訊做出電氣 容差或其他決定。Dell 不明示或暗示保證資訊之準確性或完整性。

#### **ZE 註:本顯示器符合能源之星認證標準。ENERGYSTAR**

![](_page_20_Picture_8.jpeg)

本產品符合能源之星 (ENERGY STAR) 在「原廠預設」設定的資格,且可由 OSD 功能表中的「Factory Reset」(原廠值重設) 功能還原。變更原廠預設設定或啟 用其他功能將增加耗電,並會超過能源之星 ENERGY STAR 的指定限制。

#### 註:

**PON:** 模式耗電量如 **Energy Star 8.0** 版定義。

**TEC:** 整體 **KWh** 耗電量如 **Energy Star 8.0** 版定義。

DEL

#### <span id="page-21-0"></span>隨插即用功能

您可將顯示器安裝在任何支援隨插即用功能的系統。顯示器會自動透過顯示資 料通道 (DDC) 協定,將延伸顯示識別資料 (EDID) 提供給電腦,因此系統可自行 配置並將顯示器設定最佳化。大多數的顯示器安裝步驟皆會自動進行;若有需 要,則可自行選擇其他設定。如要進一步瞭解如何變更顯示器設定,請參[閱操](#page-27-2) [作顯示器](#page-27-2)。

#### **LCD** 顯示器品質與像素原則

在 LCD 顯示器的製造過程中,有一或多個像素保持不變狀態並非異常情況。這 些像素不容易察覺,且不會影響顯示器的品質或可用性。如需更多有關 Dell 顯 示器品質與像素原則的資訊,請瀏覽 Dell 支援網站:

**[www.dell.com/support/monitors](http://www.dell.com/support/monitors)**。

#### 維護準則

#### 清潔顯示器

#### 警告:清潔顯示器前,請將顯示器的電源線從插座上拔除。

#### 注意:清潔顯示器前,請先詳閱並遵[守安全說明](#page-53-1)。

拆開包裝、清潔或搬動顯示器時,最好依照以下所列的指示操作:

- 若要清潔螢幕,請用乾淨的軟布沾水後稍微沾濕。可行時,使用適合防靜 電塗層的特製螢幕清潔紙或溶液。請勿使用含苯、稀釋劑、氨、研磨劑的 清潔劑或壓縮空氣。
- 使用稍微沾濕的布清潔顯示器。請勿使用任何去汙劑,以免去汙劑在顯示 器上留下霧狀痕跡。
- 若您拆開顯示器包裝箱時發現白色粉末,請用擦拭布清除。
- 請小心搬動顯示器,因為黑色顯示器可能會被刮傷並出現白色刮痕。
- 為了維持顯示器的最佳影像品質,請使用動態變換的螢幕保護程式,並在 不使用顯示器時將電源關閉。

**D**&LI

## <span id="page-22-0"></span>設置顯示器

#### 連接立座

■ 註:顯示器出廠時立座未裝上。

#### 註:下列程序適用於顯示器隨附的立座。若您連接第三方立座,請參閱該 立座隨附說明文件。

安裝顯示器立座:

- **1.** 依紙箱摺片上的說明從頂端墊子拆下立座並固定。
- **2.** 將底座連接至立架。
- 3. 開啟底座上的螺絲柄,然後鎖緊螺絲以固定立架至底座。
- **4.** 關閉螺絲柄。

![](_page_22_Picture_9.jpeg)

5. 將立座上的掛勾滑入顯示器上的插槽,並壓下立座總成以卡至定位。

![](_page_22_Picture_11.jpeg)

**6.** 將顯示器立起。

設置顯示器│ **23**

DELL

#### <span id="page-23-0"></span>連接顯示器

- 警告:開始此章節的任何程序前,請遵[循安全說明](#page-53-1)的指示。
- 註:請勿同時將所有連接線接至電腦。建議先將連接線穿過理線槽,再連 接至顯示器。

將顯示器接至電腦:

- **1.** 將電腦關機,然後拔除電源線。
- **2.** 將 HDMI 或 DP 連接線從顯示器連接至電腦。

#### 連接 **HDMI**、**DP** 及 **USB 3.0** 連接線

![](_page_23_Figure_7.jpeg)

- **1.** 將 USB 上游連接線(顯示器隨附)接至電腦上合適的 USB 3.0 連接埠。 (請參閱 [仰視圖](#page-10-1) 瞭解詳情。)
- **2.** 將 USB 3.0 周邊裝置接至顯示器的 USB 3.0 下游連接埠。

![](_page_23_Picture_10.jpeg)

**3.** 請將電腦與顯示器的電源線插入牆壁的插座。

**24** │設置顯示器

**D**ELI

#### <span id="page-24-0"></span>整理連接線

請利用連接線整理槽配置連接顯示器的連接線。

![](_page_24_Picture_2.jpeg)

DELL

#### <span id="page-25-1"></span><span id="page-25-0"></span>拆下立座

- 註:為了避免在拆下立座時刮傷螢幕,請務必將顯示器置於乾淨的柔軟表 面上。
- 註:下列程序僅適用於顯示器隨附的立座。若您連接第三方立座,請參閱 該立座隨附說明文件。
- 拆下立座:
	- **1.** 將顯示器放在軟布或桌面邊緣的軟墊上。

![](_page_25_Picture_5.jpeg)

**2.** 按住立座釋放按鈕,然後抬起立座脫離顯示器。

![](_page_25_Picture_7.jpeg)

<span id="page-26-0"></span>![](_page_26_Picture_0.jpeg)

#### 壁掛套件(選購)

![](_page_26_Picture_2.jpeg)

(螺絲尺寸:M4 x 10 公釐)。

請參閱 VESA 相容壁掛套件隨附的說明。

- **1.** 將顯示器平放在軟布或桌面邊緣的軟墊上。
- **2.** 拆下立座。請參[閱拆下立座](#page-25-1)瞭解詳情。
- **3.** 卸下固定面板至顯示器的四顆螺絲。
- **4.** 將壁掛套件的固定架安裝至顯示器上。
- 5. 若要將顯示器安裝至牆壁,請參閱壁掛套件隨附的説明書。

#### 註:僅適用於符合 **UL** 或 **CSA** 或 **GS** 標準,且最小重量/負載量為 **30.52**  公斤的壁掛架。

# <span id="page-27-2"></span><span id="page-27-0"></span>操作顯示器

#### 開啟顯示器電源

按下 按鈕即可啟動顯示器。

![](_page_27_Picture_3.jpeg)

#### <span id="page-27-1"></span>使用控制按鈕

使用顯示器下緣的控制按鈕調整顯示的影像。

![](_page_27_Picture_6.jpeg)

![](_page_27_Picture_7.jpeg)

#### 控制按鈕

下表為控制按鈕的說明:

![](_page_28_Figure_2.jpeg)

#### <span id="page-29-0"></span>**OSD** 控制項

使用顯示器下方的按鈕,調整影像設定。

![](_page_29_Picture_2.jpeg)

![](_page_29_Picture_79.jpeg)

#### <span id="page-30-2"></span><span id="page-30-0"></span>使用螢幕顯示功能表

<span id="page-30-1"></span>進入 **OSD** 功能表

- 註:移到另一個功能表、退出 **OSD** 功能表或等待 **OSD** 功能表自動關閉後, 會自動儲存您所做的變更。
	- **1.** 按 按鈕顯示 OSD 主功能表。

#### **HDMI** 輸入的主功能表

![](_page_30_Picture_137.jpeg)

- 2. 按下 A 和 V 按鈕可在設定選項之間移動。在不同圖示之間移動時,選 項名稱會反白。請參閱下表,取得顯示器所有可用的選項完整清單。
- 3. 按一下 > 按鈕可啟動反白的選項。
- 4. 按下 < 和 V 按鈕可選擇所需參數。
- 5. 按 >, 然後依據功能表上的指標使用 < 和 V 按鈕進行變更。
- 6. 使用 × 按鈕返回主功能表。

操作顯示器│ **31**

DØLI

![](_page_31_Picture_193.jpeg)

 $($ DELL

![](_page_32_Picture_206.jpeg)

 $($ DELL

![](_page_33_Picture_169.jpeg)

**34** │操作顯示器

 $(1)$ 

<span id="page-34-0"></span>![](_page_34_Picture_142.jpeg)

 $($ DELL

![](_page_35_Picture_0.jpeg)

![](_page_36_Picture_184.jpeg)

 $(1)$ 

![](_page_37_Picture_175.jpeg)

 $($ DELL

![](_page_38_Picture_283.jpeg)

 $($ DELL

![](_page_39_Picture_114.jpeg)

 $\overline{(\text{Delta})}$ 

![](_page_40_Picture_0.jpeg)

**D**ELL

![](_page_41_Picture_151.jpeg)

註:本顯示器內建自動校正亮度以補償 **LED** 衰退的功能。

(DELL

#### <span id="page-42-0"></span>**OSD** 警告訊息

**DDC/CI** 功能停用前,會顯示以下訊息:

![](_page_42_Picture_2.jpeg)

顯示器進入 Power Save Mode (省電模式)後,會出現下列訊息:

![](_page_42_Picture_4.jpeg)

若未連接 HDMI 連接線,則會出現浮動對話方塊,如下所示。若保持此狀態, 顯示器會在 4 分鐘後進入省電模式。

![](_page_42_Picture_124.jpeg)

若未連接 DP 連接線,則會出現浮動對話方塊,如下所示。若保持此狀態,顯示 器會在 4 分鐘後進入省電模式。

![](_page_42_Picture_8.jpeg)

在一般顯示狀態按下任何控制按鈕時,如下所示的簡短摘要對話方塊出現在螢 幕右上方,分別為顯示器的 Preset Modes(預設模式)、Smart HDR、Response Time(反應時間)、Dark Stabilizer(暗處穩定器)的目前設定。

![](_page_43_Picture_75.jpeg)

■ 註:如需更多資訊,請參[閱使用螢幕顯示功能表](#page-30-2)。

請參[閱疑難排解](#page-47-1)以獲得更多詳細資訊。

![](_page_43_Picture_4.jpeg)

**D**<sup></sup>

#### <span id="page-44-0"></span>設定顯示器

#### 設定最大解析度

若要設定顯示器的最大解析度:

Windows 7、Windows 8、Windows 8.1、Windows 10:

- **1.** 若為 Windows 8 或 Windows 8.1,請選擇桌面磚以切換為傳統桌面。
- **2.** 在桌面上按右鍵,然後按一下 **Screen Resolution**(螢幕解析度)。
- **3.** 按一下螢幕解析度的下拉式清單,然後選擇 **2560 x 1440**。
- **4.** 按一下確定。

若無 2560 x 1440 選項,則需更新顯示卡圖形驅動程式。依據電腦的情況,完 成下列其中一項程序:

若您使用 Dell 桌上型或筆記型電腦:

· 前往 [www.dell.com/support](http://www.dell.com/support),輸入電腦的維修標籤資訊,然後下載顯示 卡的最新驅動程式。

若您並非使用 Dell 電腦(筆記型或桌上型):

- 前往您雷腦的支援網站,然後下載最新的顯示卡驅動程式。
- 前往您的顯示卡網站,下載最新的顯示卡驅動程式。

#### 若使用 **Dell** 桌上型電腦或 **Dell** 筆記型電腦並具有網際網路連線

- · 前往[www.dell.com/support](http://www.dell.com/support),輸入您的維修標籤資訊,然後下載顯示卡 的最新驅動程式。
- 5. 安裝顯示卡的驅動程式後,請再次嘗試將解析度設定為 2560 x 1440。

#### 註:若無法將解析度設為 **2560 x 1440**,請向 **Dell** 詢問支援該解析度的圖 形配接器。

操作顯示器│ **45**

DØLI

#### <span id="page-45-0"></span>若您並非使用 **Dell** 的桌上型、筆記型電腦或繪圖卡

Windows 7、Windows 8、Windows 8.1、Windows 10:

- 1. 若為 Windows 8 或 Windows 8.1, 請選擇桌面磚以切換為傳統桌面。
- **2.** 在桌面上按右鍵,然後按一下 **Personalization**(個人化)。
- **3.** 按一下 **Change Display Settings**(變更顯示設定)。
- **4.** 按一下 **Advanced Settings**(進階設定)。
- 5. 在視窗頂端的説明部分,識別您的圖形控制器供應商(如 NVIDIA、ATI、 Intel 等)。
- **6.** 請前往顯示卡供應商的網站取得最新驅動程式(例如 **[www.ATI.com](http://www.ATI.com)** 或 **[www.AMD.com](http://www.NVIDIA.com)**)。
- **7.** 安裝顯示卡的驅動程式後,請再次嘗試將解析度設定為 **2560 x 1440**。

**DGL** 

#### <span id="page-46-0"></span>使用傾斜、旋轉及垂直延伸

#### 註:這些數值適用於顯示器隨附的立座。 若要使用任何其他立座來架設顯 示器,請參閱該立座隨附的說明文件。

#### 傾斜、轉動

透過安裝在顯示器的立座,您可傾斜並轉動顯示器至最舒適的觀賞角度。

![](_page_46_Figure_4.jpeg)

4 註:顯示器出廠時立座未裝上。

#### 垂直伸展

# 150mm

註:立座會垂直向上延伸至 **150mm**。

DELL

## <span id="page-47-1"></span><span id="page-47-0"></span>疑難排解

 $\bigwedge$  警告:開始此章節的任何程序前,請遵[循安全說明](#page-53-1)的指示。

#### 自我測試

本顯示器提供自我測試功能,可檢查顯示器是否正常運作。若已正確連接顯示 器與電腦,但顯示器螢幕仍未亮起,則請依照下列步驟執行顯示器自我測試:

- **1.** 關閉電腦與顯示器的電源。
- **2.** 從顯示器拔除所有影像訊號線。如此一來,就不必涉及電腦。
- **3.** 開啟顯示器電源。

若顯示器正常運作,則應偵測到無訊號狀態,並出現以下訊息。在自我測試模 式下,電源 LED 指示燈會亮起白色。

![](_page_47_Picture_98.jpeg)

#### 註:若影像訊號線已拔除或受損,則系統正常運作期間也會出現此方塊。

**4.** 關閉顯示器電源,接回影像訊號線,接著開啟電腦及顯示器的電源。 若接回訊號線後顯示器畫面依舊空白,請檢查影像控制器與電腦。

**D**&LI

#### <span id="page-48-0"></span>內建診斷

本顯示器內建診斷工具,可協助判斷您所漕遇的螢幕異常現象是顯示器內部問 題或電腦與顯示卡的問題。

#### 註:僅可在拔除影像訊號線,且顯示器進入自我測試模式後,才可執行內 建診斷功能。

![](_page_48_Figure_3.jpeg)

執行內建診斷:

- **1.** 確保螢幕清潔(螢幕表面無灰塵)。
- **2.** 拔除電腦或顯示器背後的影像訊號線。顯示器接著會進入自我測試模式。
- **3.** 按住按鈕 3 約 5 秒。即會出現灰色畫面。
- **4.** 仔細檢查畫面是否有異常。
- **5.** 再次按下顯示器下方的按鈕 3。畫面顏色即會變成紅色。
- **6.** 檢查畫面是否異常。

**7.** 重複步驟 5 及 6,在綠色、藍色、黑色、白色及文字書面下檢查顯示器。 文字書面出現後,即代表測試完成。若要離開,再次按下按鈕 3。 若您在內建診斷工具協助下,未發現任何螢幕異常,則代表顯示器運作正常。

請檢查顯示卡及電腦。

**D**<sup></sup>

#### <span id="page-49-0"></span>常見問題

以下表格列出您可能遭遇的常見顯示器問題以及可行的解決方法:

![](_page_49_Picture_188.jpeg)

(dell

![](_page_50_Picture_170.jpeg)

![](_page_51_Picture_157.jpeg)

 $\int$ DELI

#### <span id="page-52-0"></span>產品特定問題

![](_page_52_Picture_127.jpeg)

### <span id="page-53-0"></span>附錄

#### <span id="page-53-1"></span>安全說明

警告:若進行非本說明書所述之控制、調整或程序,可能會暴露於電擊、 電氣危險及/或機械性危險中。

如需相關安全説明資訊,請參閱安全、環境與法規資訊 (SERI)。

#### **FCC** 聲明(僅限美國)及其他法規資訊

如需 FCC 聲明及其他法規資訊,請參閱法規遵循網站: **[www.dell.com/regulatory\\_compliance](http://www.dell.com/regulatory_compliance)**。

請依這些安全説明以達最佳效能,並延長您顯示器的使用壽命:

- **1.** 電源插座應安裝於設備附近且易於操作之處。
- **2.** 此設備可採水平位置安裝在牆壁或懸掛在天花板。
- **3.** 顯示器本身附有三插腳接地式插頭,亦即附有第三針腳(接地端)的插頭。
- **4.** 請勿在水旁使用此產品。
- **5.** 詳細閱讀這些說明。妥善保管此文件以供未來參考。遵循標記在產品上的 所有警告和說明。
- **6.** 入耳式耳機與頭戴式耳機過大的聲音壓力會造成聽力喪失。調整等化器以 最大化增加入耳式耳機與頭戴式耳機輸出電壓,以及聲音壓力等級。

警語 : 使用過度恐傷害視力。

#### 注意事項 :

(1) 使用 30 分鐘請休息 10 分鐘。

(2) 未滿 2 歲幼兒不看螢幕,2 歲以上每天看螢幕不要超過 1 小時。

**D**<sup></sup>

#### <span id="page-54-0"></span>**RoHS** 聲明(僅針對台灣)**/ Taiwan RoHS**

![](_page_54_Picture_244.jpeg)

備考1."超出0.1wt %"及"超出0.01wt %"係指限用物質之百分比含量超出百分比含量 基準值。

Note 1: "Exceeding 0.1wt %" and "exceeding 0.01wt %" indicate that the percentage content of the restricted substance exceeds the reference percentage value of presence condition.

備考2."O" 係指該項限用物質之百分比含量未超出百分比含量基準值。

Note 2: "O" indicates that the percentage content of the restricted substance does not exceed the percentage of reference value of presence.

備考3."—"係指該項限用物質為排除項目。

Note 3: The "-" indicates that the restricted substance corresponds to the exemption.

<span id="page-54-1"></span>**DEA** 

#### 聯絡 **Dell**

美國用戶,請撥打 **800-WWW-DELL (800-999-3355)**。

#### 註:若無可用的網際網路連線,則可在購買發票、裝貨單、帳單或 **Dell** 商 品目錄上找到聯絡資訊。

Dell 提供多種線上及電話支援與服務方式。服務滴用性因國家及產品而異,且並 非所有地區皆提供所有服務。

若要取得顯示器的線上支援內容:

**1.** 造訪 **[www.dell.com/support/monitors](http://www.dell.com/support/monitors)**。

若要聯絡 Dell 取得銷售資訊、技術支援或客戶服務:

- **1.** 造訪 **[www.dell.com/support](http://www.dell.com/support)**。
- 2. 在頁面底部的**選擇國家/區域**下拉式選單中,確認您所在的國家或區域。
- **3.** 按一下頁面左邊的聯絡我們。
- **4.** 依據需求,選擇所需的服務或支援連結。
- **5.** 選擇對您最方便的 Dell 聯絡方式。

**D**<sup></sup>